## **TUTORIAL PARA AVALIADORES**

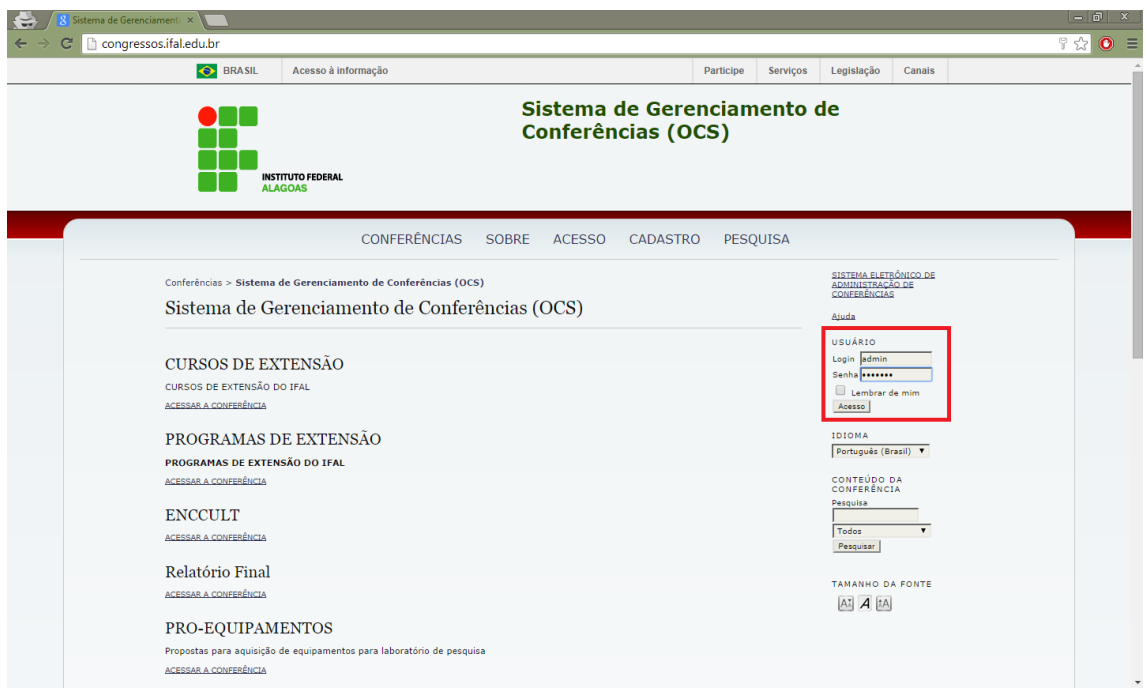

**– Faça o login no canto direito da tela.**

## **– Na opção Avaliador você verá os trabalhos disponíveis para avaliação e já avaliados.**

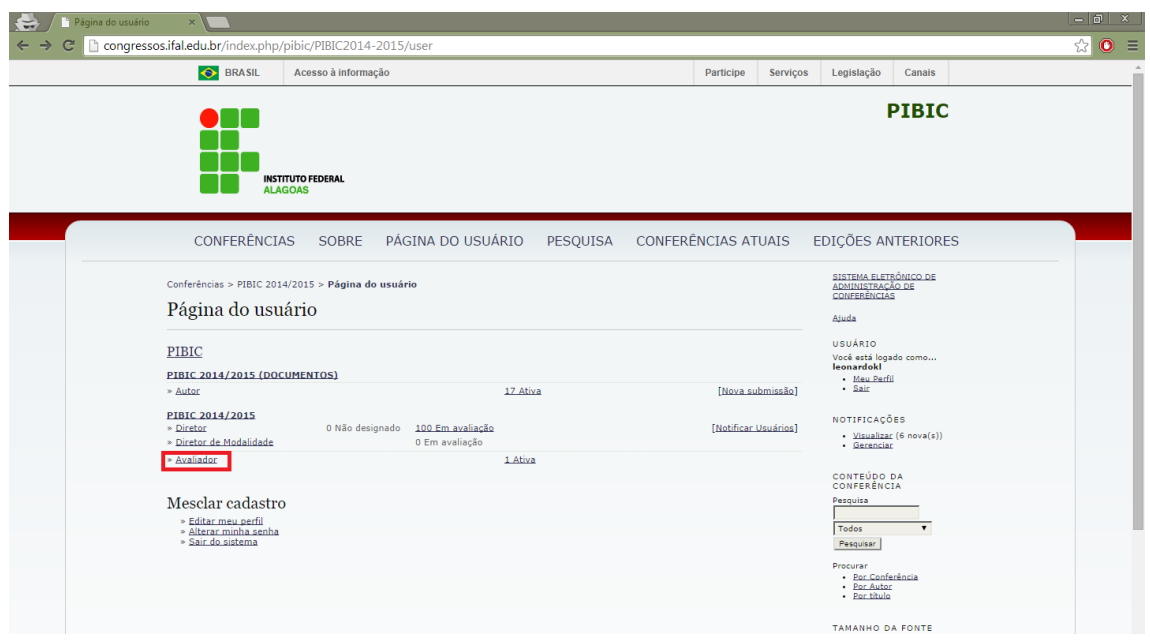

**– No título você terá mais informações sobre o projeto e poderá confirmar a disponibilidade para avaliação.**

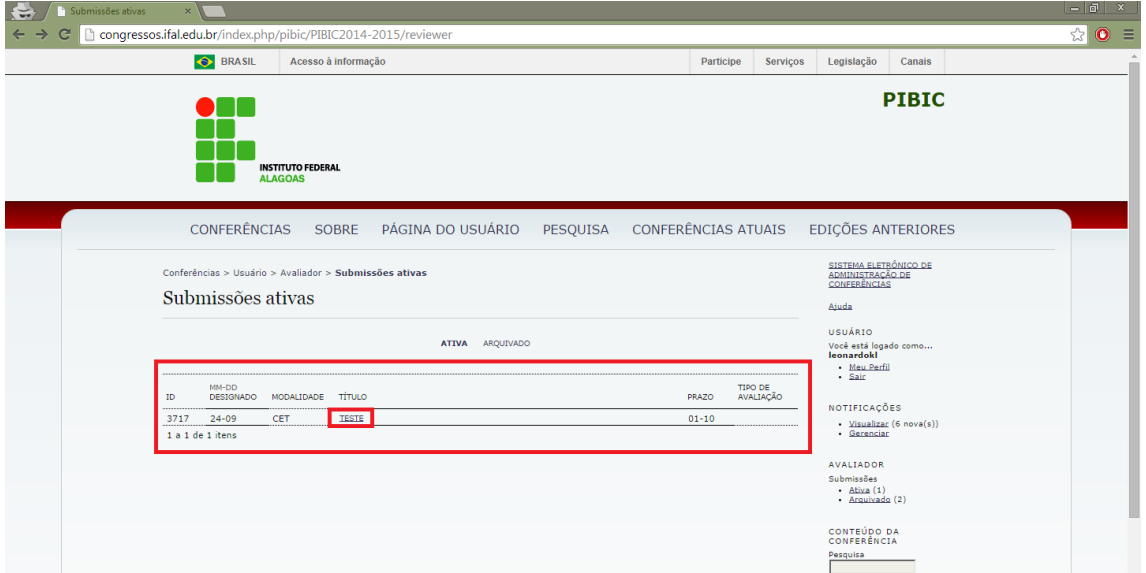

**– Deve ser declarada a disponibilidade da avaliação para ter acesso ao projeto.**

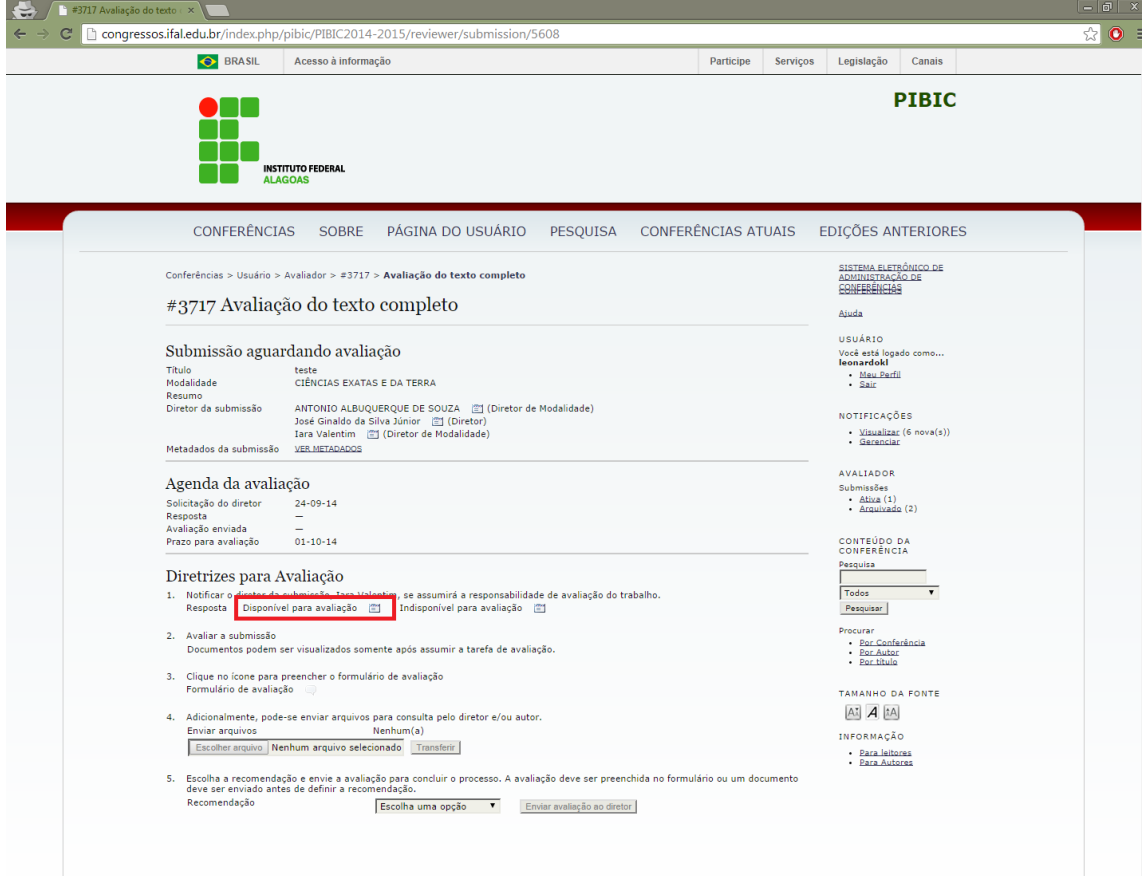

**– Agora o projeto está visível no seguinte link.**

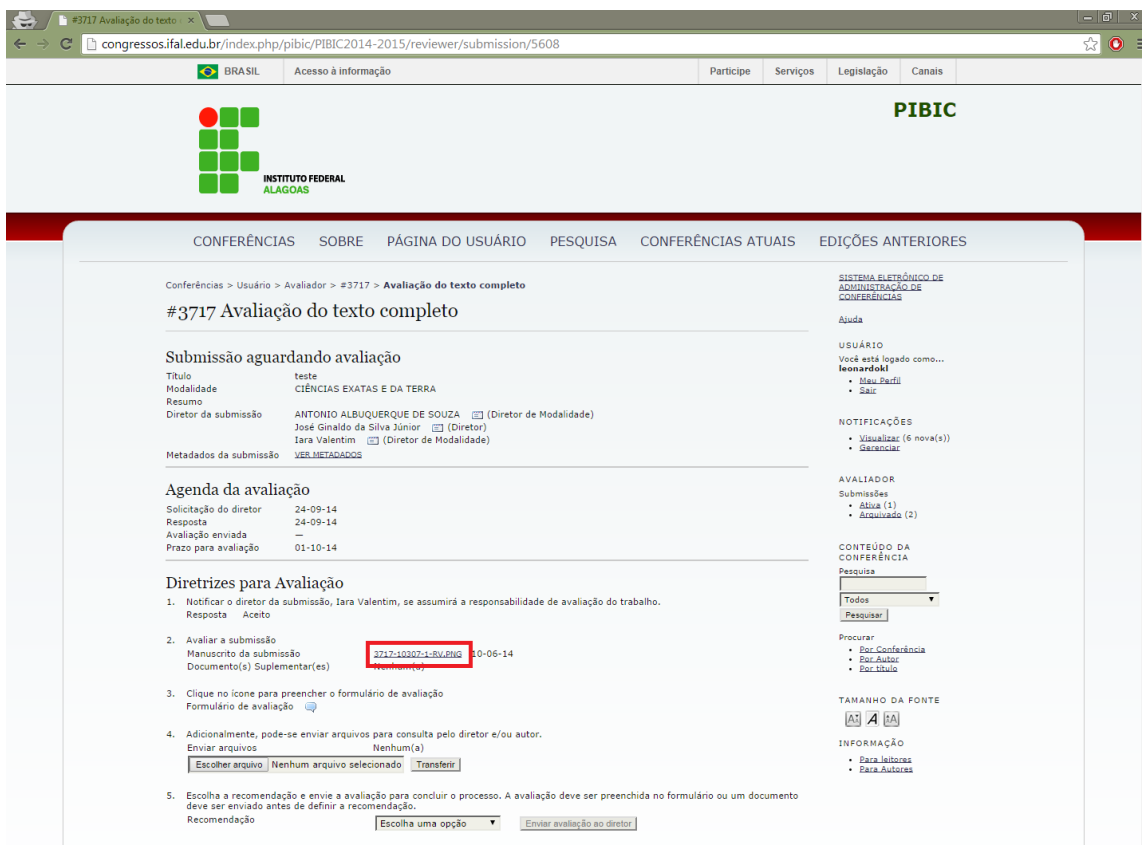

**– O formulário de avaliação deve ser preenchido no link a seguir**

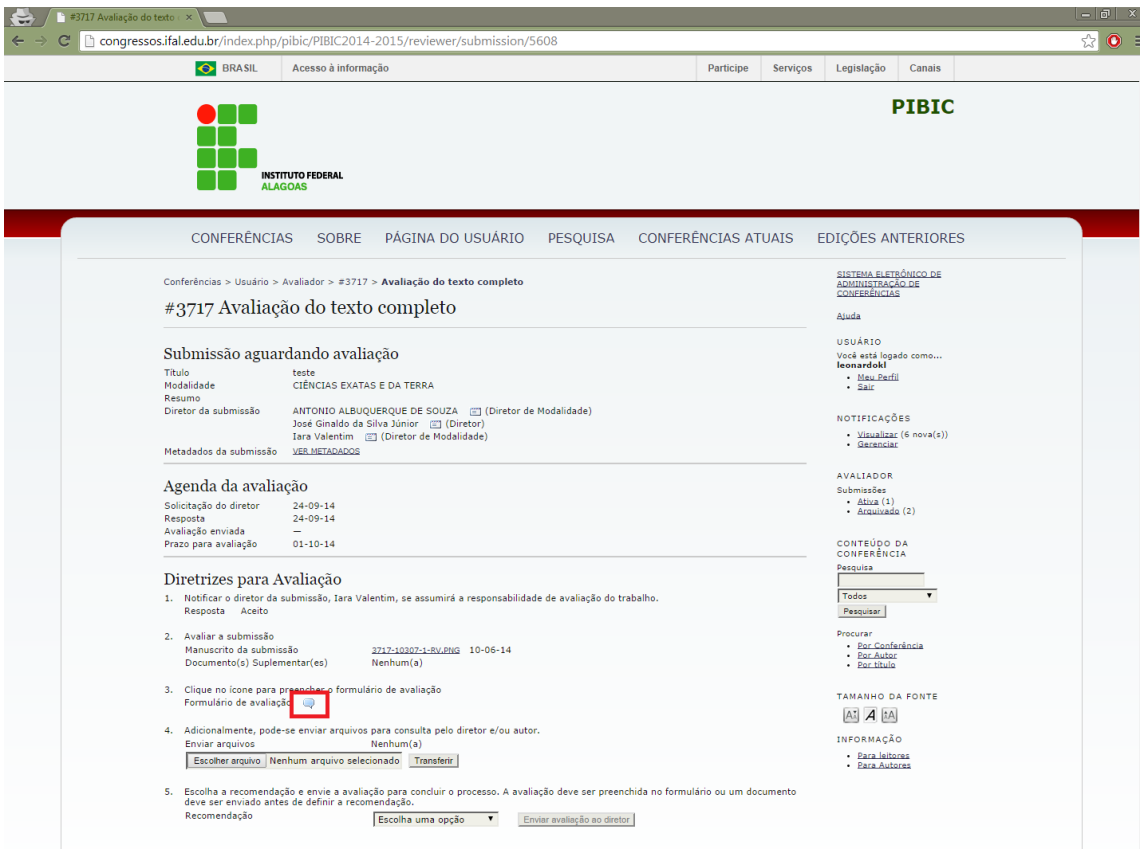

7 – Agora será escolhida a sua recomendação para o projeto, em seguida á envie para o diretor.

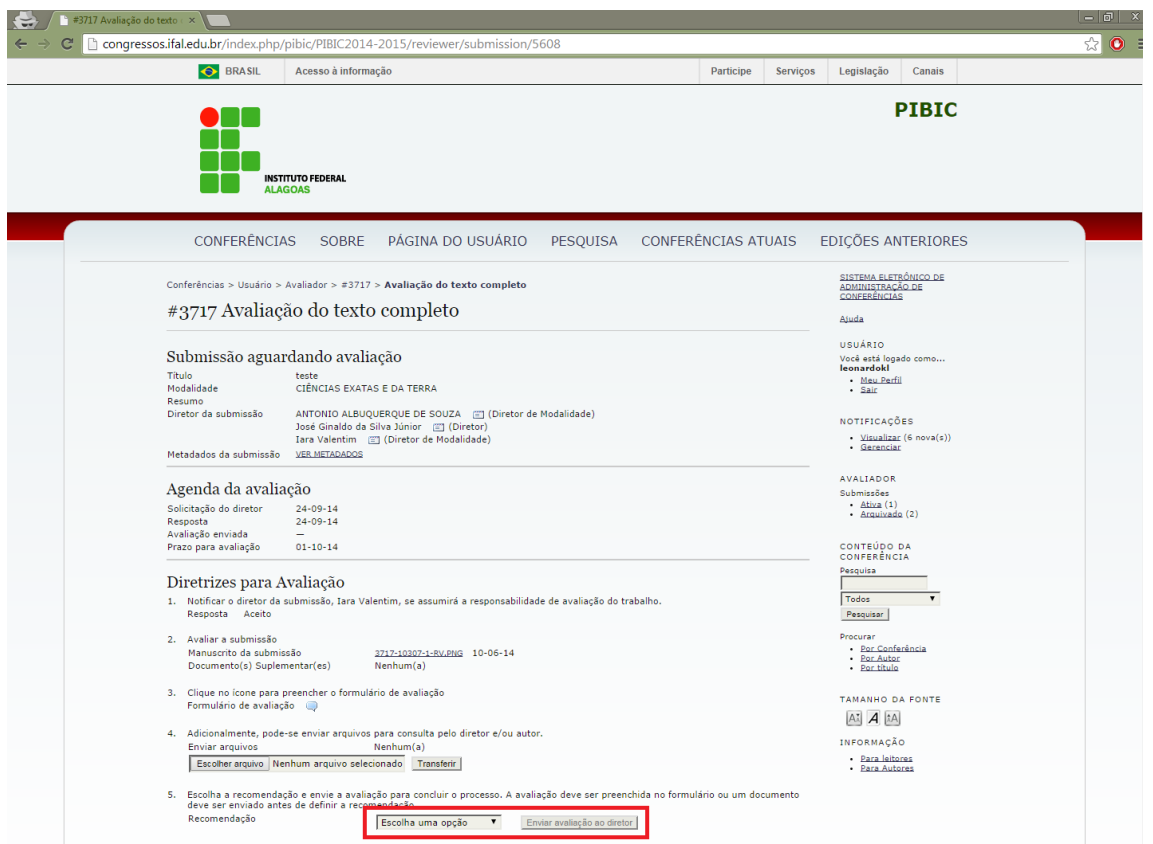